### CAPF-Zertifikat signiert von CA für CUCM

# Inhalt

Einführung Voraussetzungen Anforderungen Verwendete Komponenten **Einschränkung** Hintergrundinformationen Zweck von CA Signed CAPF Mechanismus für diese PKI Wie unterscheidet sich CAPF CSR von anderen CSRs? Konfigurieren Überprüfen LSC bei selbstsignierter CAPF LSC bei CA-signiertem CAPF Fehlerbehebung Zugehörige Informationen

# **Einführung**

In diesem Dokument wird beschrieben, wie Sie ein CAPF-Zertifikat (Certificate Authority Proxy Function) erhalten, das von der Zertifizierungsstelle (Certificate Authority, CA) für Cisco Unified Communications Manager (CUCM) signiert wurde. Es gibt immer Anforderungen, die CAPF mit einer externen CA zu signieren. Dieses Dokument zeigt, warum es genauso wichtig ist wie das Konfigurationsverfahren, zu verstehen, wie es funktioniert.

### Voraussetzungen

### Anforderungen

Cisco empfiehlt, über Kenntnisse in folgenden Bereichen zu verfügen:

- Public Key Infrastructure (PKI)
- CUCM-Sicherheitskonfiguration

#### Verwendete Komponenten

Die Informationen in diesem Dokument basieren auf Cisco Unified Communications Manager Version 8.6 und höher.

Die Informationen in diesem Dokument wurden von den Geräten in einer bestimmten Laborumgebung erstellt. Alle in diesem Dokument verwendeten Geräte haben mit einer leeren (Standard-)Konfiguration begonnen. Wenn Ihr Netzwerk in Betrieb ist, stellen Sie sicher, dass Sie die potenziellen Auswirkungen eines Befehls verstehen.

#### Einschränkung

Eine andere CA hat möglicherweise andere Anforderungen als die CSR. Es gibt Berichte, dass verschiedene Versionen von OpenSSL CA haben einige spezifische Fragen für die CSR aber Microsoft Windows CA funktioniert gut mit dem CSR von Cisco CAPF, die Diskussion wird in diesem Artikel nicht behandelt werden.

## Zugehörige Produkte

Dieses Dokument kann auch mit den folgenden Hardware- und Softwareversionen verwendet werden:

- Microsoft Windows Server 2008 CA.
- Cisco Jabber für Windows (verschiedene Versionen können einen anderen Namen für Ordner zum Speichern der LSC haben).

### Hintergrundinformationen

#### Zweck von CA Signed CAPF

Einige Kunden möchten die globale Zertifikatsrichtlinie einhalten, die für das Unternehmen gilt. Daher müssen sie die CAPF mit derselben Zertifizierungsstelle wie andere Server unterzeichnen.

#### Mechanismus für diese PKI

Standardmäßig wird das LSC (Locally Significant Certificate) von der CAPF signiert, daher ist die CAPF in diesem Szenario die CA für Telefone. Wenn Sie jedoch versuchen, den CAPF von der externen CA zu signieren, fungiert der CAPF in diesem Szenario als untergeordnete CA oder zwischengeschaltete CA.

Der Unterschied zwischen selbstsigniertem CAPF und CA-signiertem CAPF ist: CAPF ist die Root-CA für LSC, wenn selbstsigniertes CAPF ausgeführt wird. CAPF ist die untergeordnete CA-CA für LSC, wenn CA-signiertes CAPF ausgeführt wird.

#### Wie unterscheidet sich CAPF CSR von anderen CSRs?

 Bezüglich des [RFC5280](https://www.ietf.org/rfc/rfc5280.txt) definiert die Schlüsselverwendungserweiterung den Zweck (z. B. Verschlüsselung, Signatur, Zertifikatssignierung) des im Zertifikat enthaltenen Schlüssels. CAPF ist ein Zertifikatsproxy und eine Zertifizierungsstelle, die Zertifikate an die Telefone signieren kann. Das andere Zertifikat wie CallManager, Tomcat, IPSec fungiert jedoch als Leaf (Benutzeridentität). Wenn Sie sich die CSR-Anfrage ansehen, sehen Sie, dass der CAPF CSR über eine Zertifikatsignaturfunktion verfügt, aber nicht die anderen.

CAPF CSR:

```
 Attributes:
Requested Extensions:
    X509v3 Extended Key Usage:
        TLS Web Server Authentication, IPSec End System
    X509v3 Key Usage:
        Digital Signature, Certificate Sign
```
Tomcat CSR:

```
Attributes:
        Requested Extensions:
            X509v3 Extended Key Usage:
                TLS Web Server Authentication, TLS Web Client Authentication, IPSec End System
            X509v3 Key Usage:
                Digital Signature, Key Encipherment, Data Encipherment, Key Agreement
```
CallManager CSR:

```
Attributes:
        Requested Extensions:
           X509v3 Extended Key Usage:
                TLS Web Server Authentication, TLS Web Client Authentication, IPSec End System
            X509v3 Key Usage:
                Digital Signature, Key Encipherment, Data Encipherment, Key Agreement
```
IPSec CSR:

Attribute: Angeforderte Durchwahlen: X509v3 Extended Key Usage: TLS-Webserver-Authentifizierung, TLS-Webclient-Authentifizierung, IPSec-Endsystem X509v3 Schlüsselverwendung: Digitale Signatur, Schlüsselwahrnehmung, Datenverschlüsselung, Schlüsselvereinbarung

### Konfigurieren

In einem Szenario wird die externe Root-CA zum Signieren des CAPF-Zertifikats verwendet: zur Verschlüsselung des Signals/der Medien für Jabber Client und IP-Telefon.

Schritt 1: Machen Sie Ihr CUCM-Cluster zu einem Sicherheitscluster.

```
 admin:utils ctl set-cluster mixed-mode
```
Schritt 2: Generieren Sie, wie im Bild gezeigt, den CAPF-CSR.

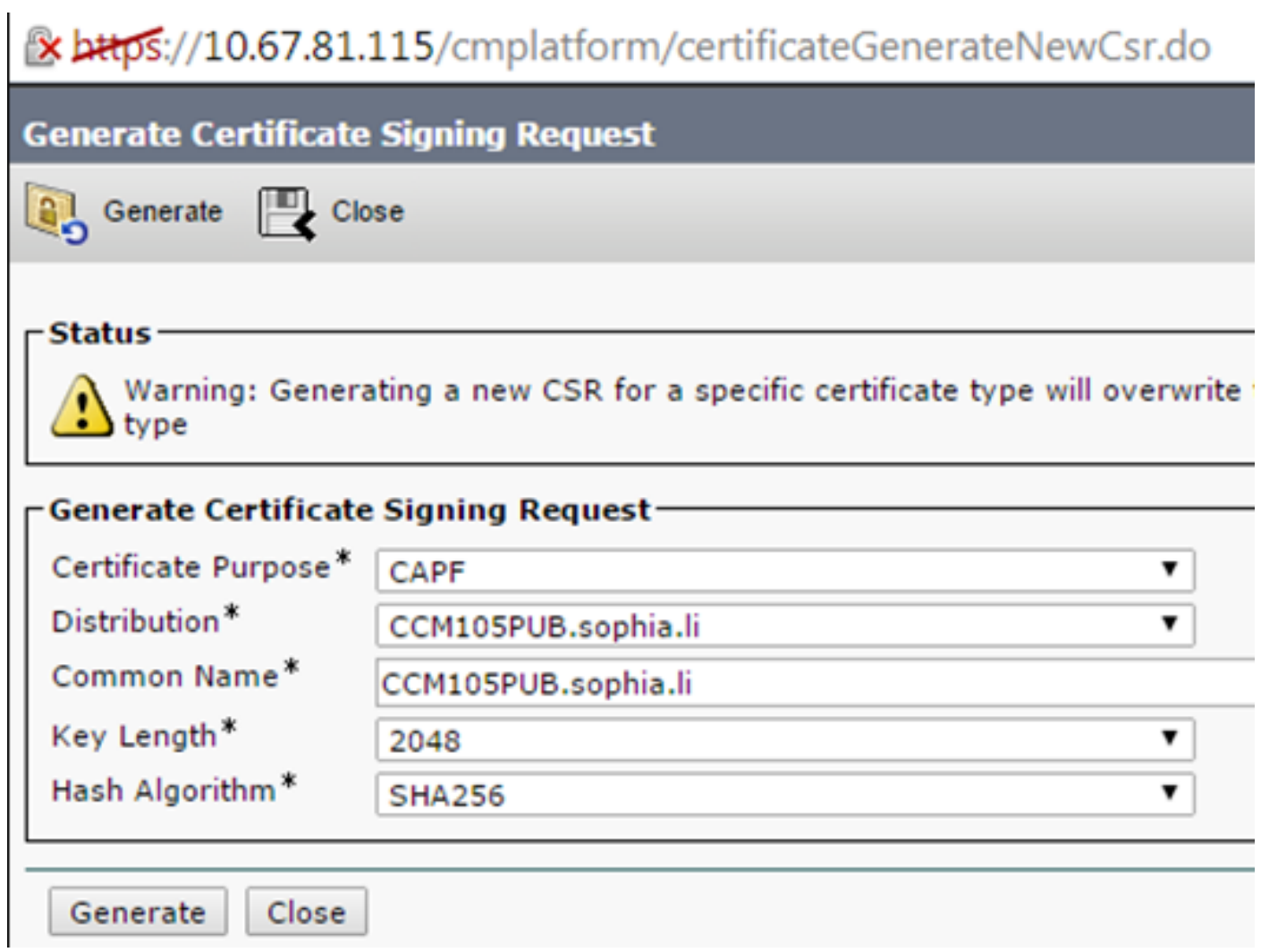

Schritt 3: Signiert mit der CA (unter Verwendung einer untergeordneten Vorlage in Windows 2008 CA).

Hinweis: Sie müssen die Vorlage der Subordinate Certification Authority verwenden, um dieses Zertifikat zu unterzeichnen.

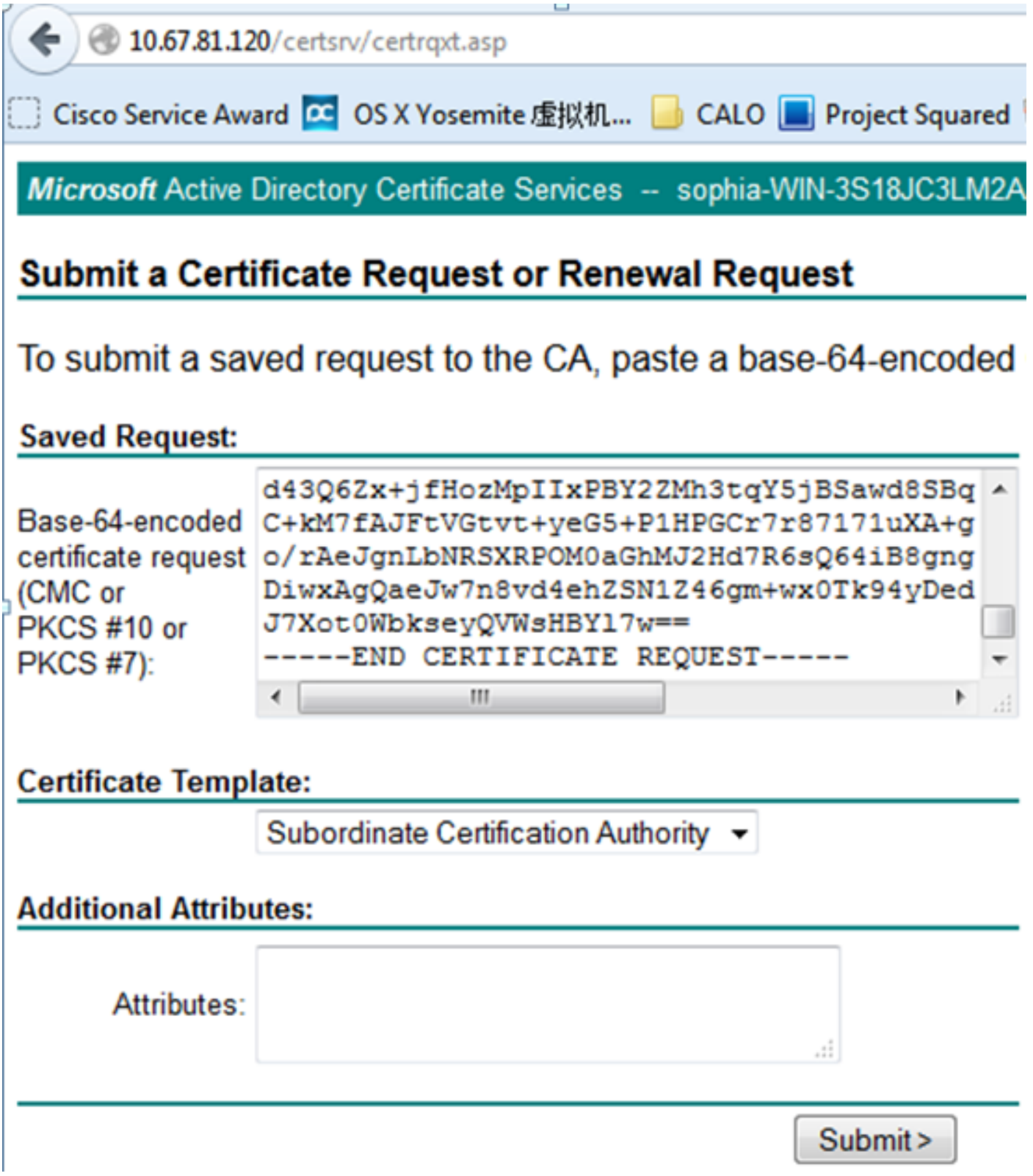

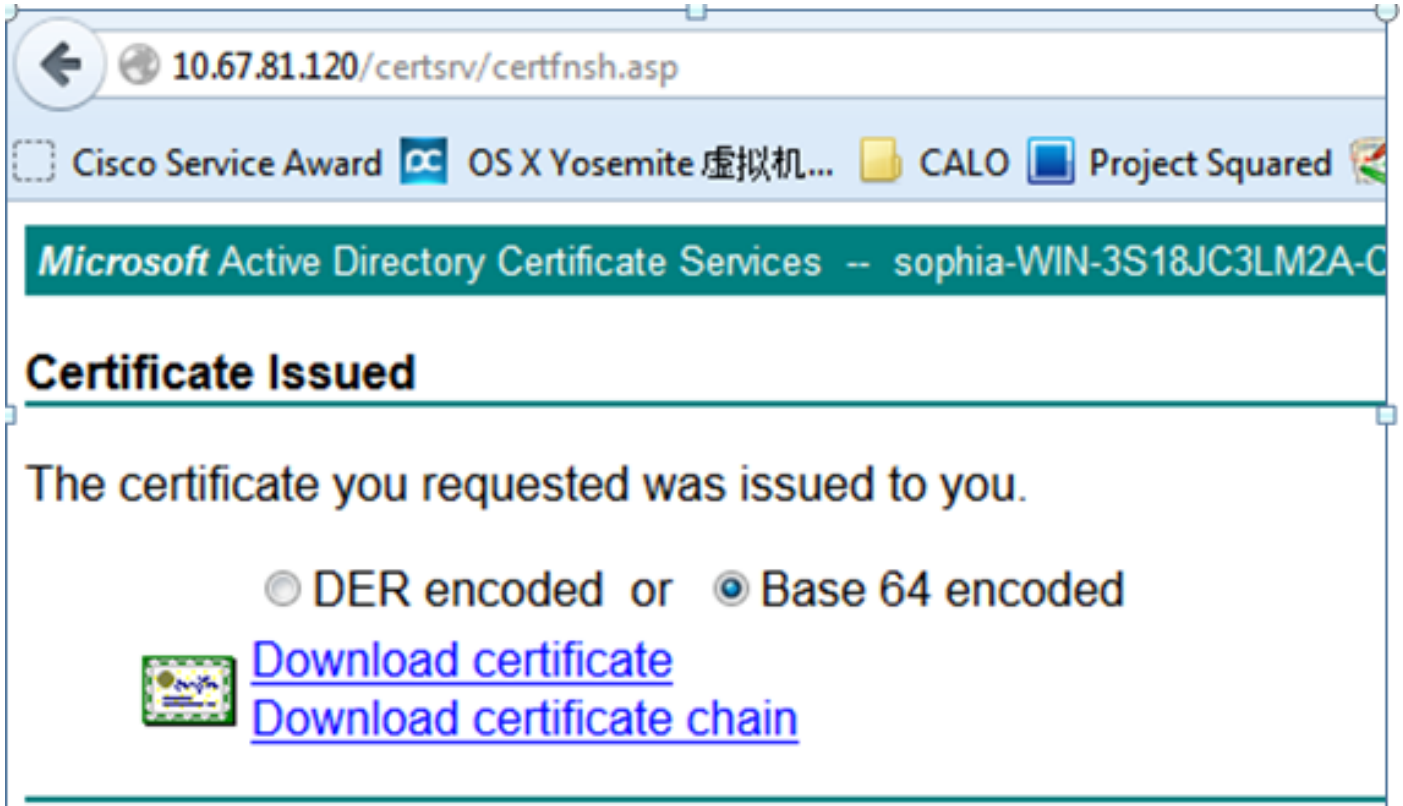

Schritt 4: Laden Sie die Root-CA als CAPF-trust und das Serverzertifikat als CAPF hoch. Laden Sie für diesen Test auch diese Root-CA als CallManager-Vertrauenswürdigkeit hoch, um über eine TLS-Verbindung zwischen dem Jabber- und dem CallManager-Dienst zu verfügen, da der signierte LSC auch vom CallManager-Dienst als vertrauenswürdig eingestuft werden muss. Wie am Anfang dieses Artikels erwähnt, muss die CA für alle Server angepasst werden, sodass diese CA bereits zur Signal-/Medienverschlüsselung in CallManager hochgeladen werden sollte. Für die Bereitstellung des IP-Telefons 802.1x müssen Sie den CUCM nicht als gemischten Modus festlegen oder die CA hochladen, die die CAPF als CallManager-Vertrauenswürdigkeit in den CUCM-Server signiert.

Schritt 5: Starten Sie den CAPF-Dienst neu.

Schritt 6: Starten Sie die CallManager/TFTP-Dienste in allen Notizen neu.

Schritt 7: Jabber Softphone LSC signiert.

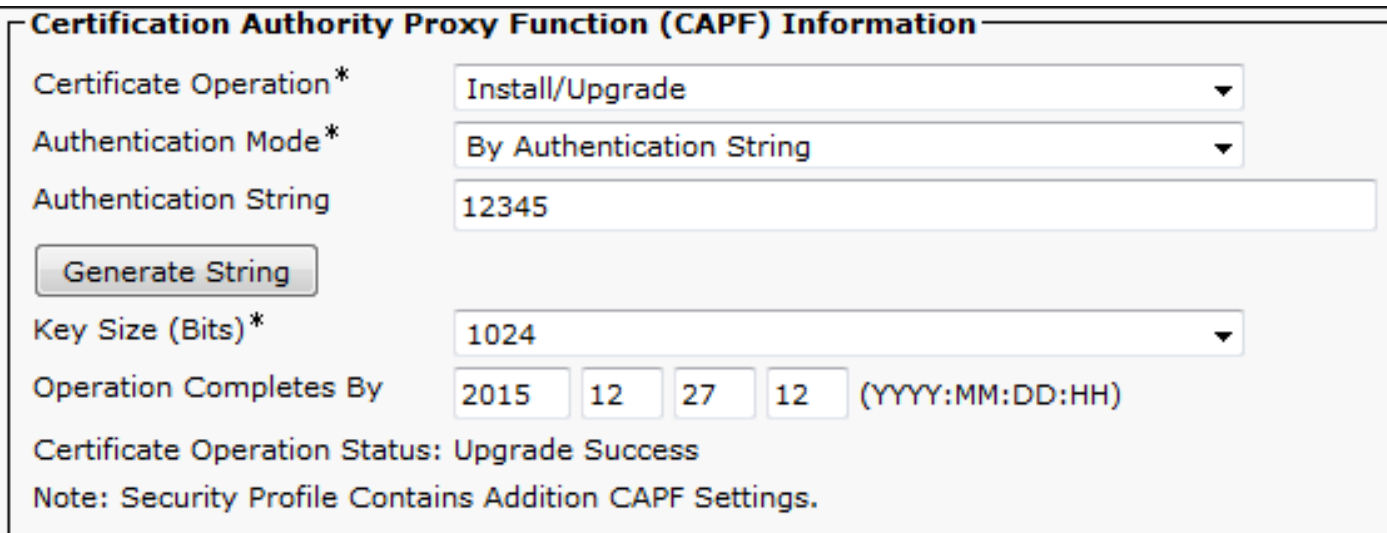

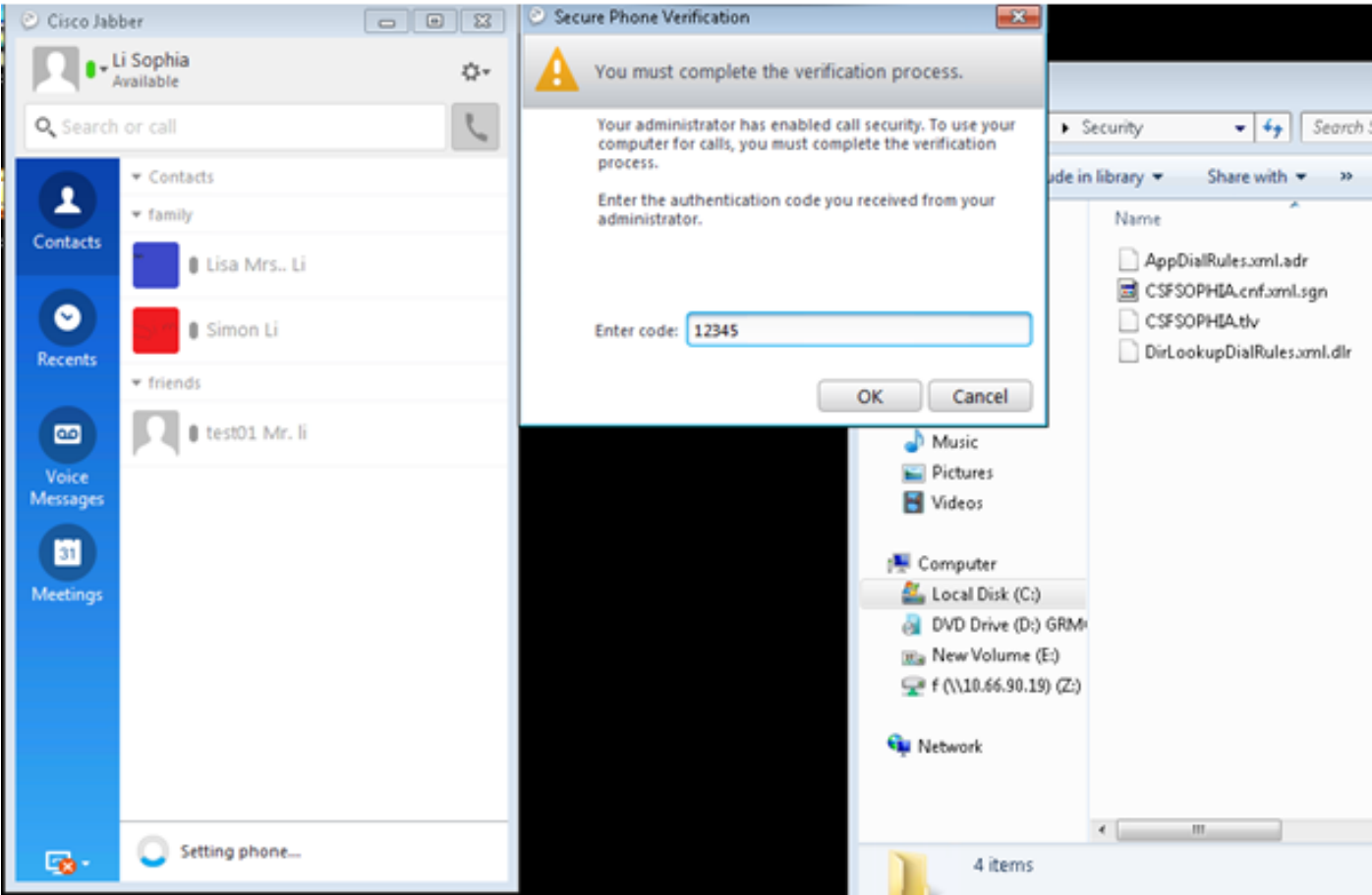

AppData ▶ Roaming ▶ Cisco ▶ Unified Communications ▶ Jabber ▶ CSF ▶ Security ▶

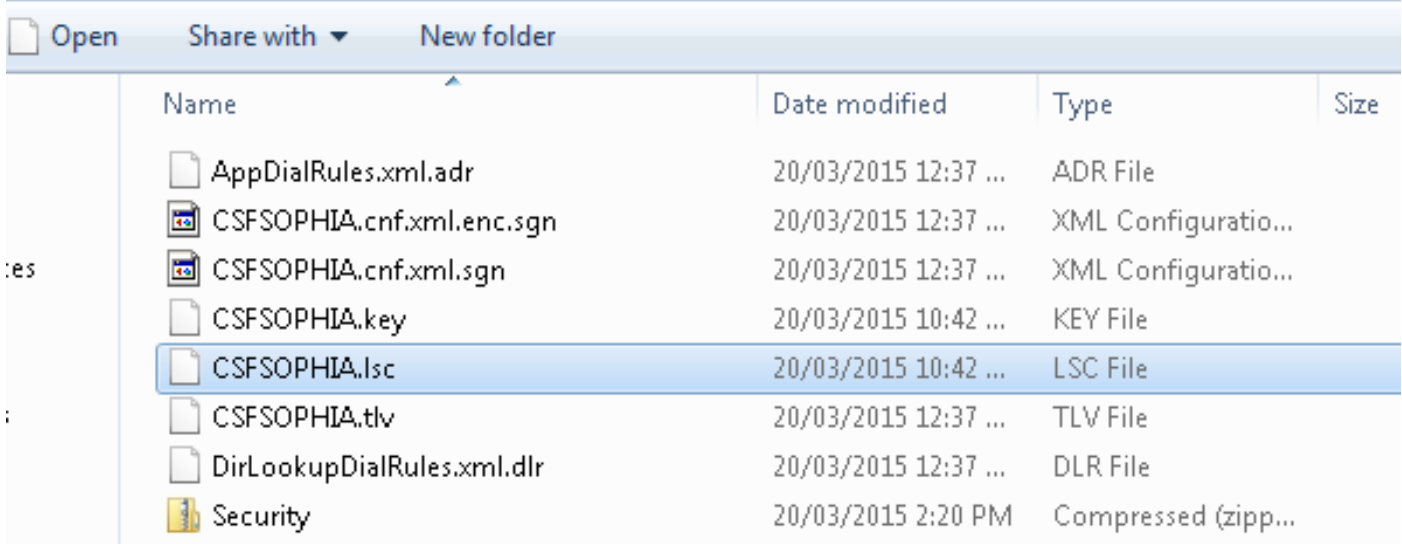

▾╎

Schritt 8: Aktivieren Sie das Sicherheitsprofil für Jabber-Softphone.

#### **-Protocol Specific Information-**

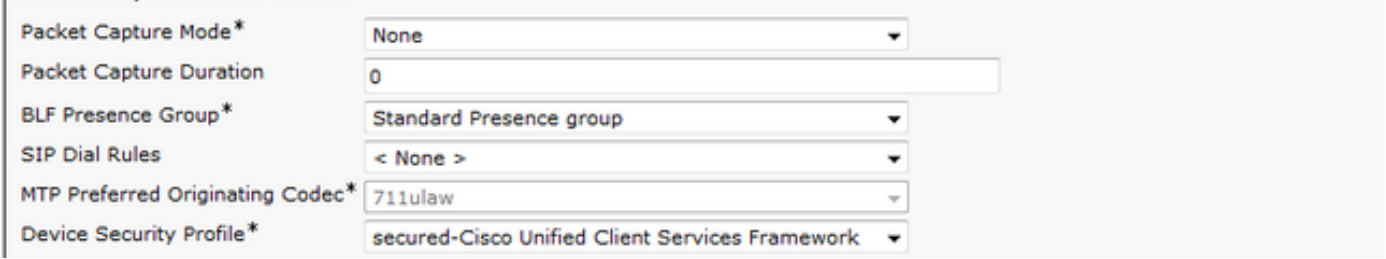

Schritt 9: Sicheres RTP wird jetzt wie folgt durchgeführt:

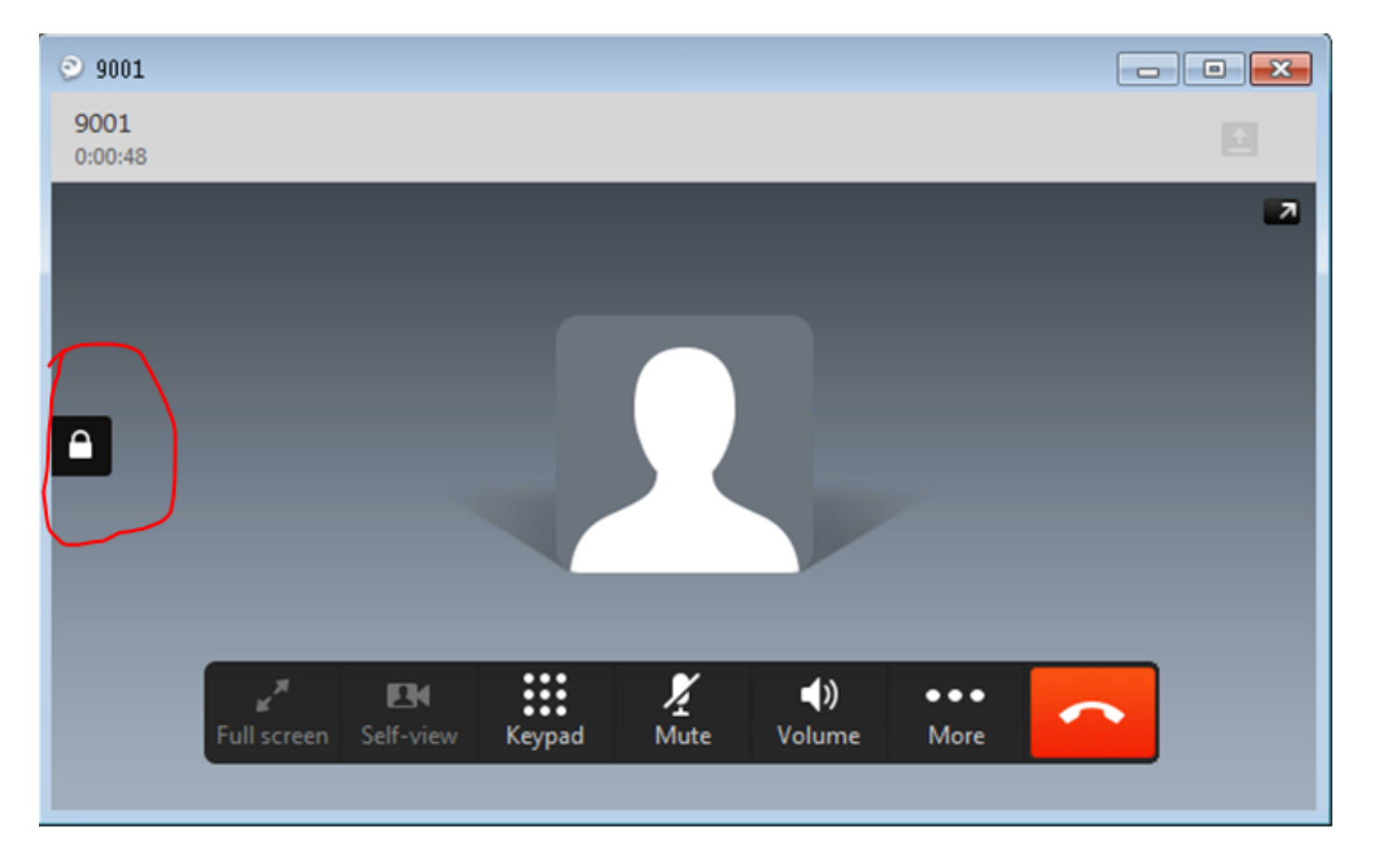

# Überprüfen

Vergleichen Sie das LSC, wenn Sie CAPF selbst und CAPF mit CA-Zeichen signieren:

Wie Sie in diesen Bildern für LSC sehen können, ist CAPF aus LSC-Sicht die Root-CA, wenn selbstsigniertes CAPF verwendet wird. CAPF ist jedoch die untergeordnete (intermediäre) CA, wenn CA-signiertes CAPF verwendet wird.

#### LSC bei selbstsignierter CAPF

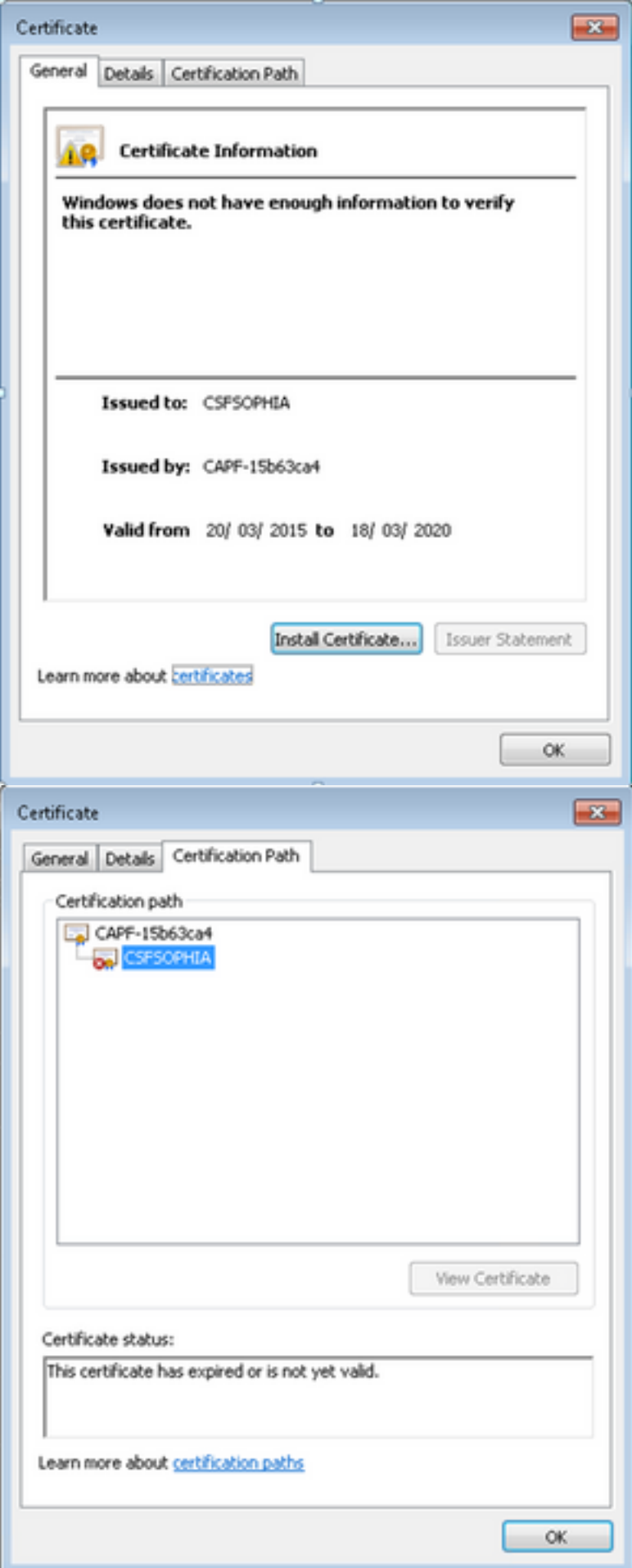

LSC bei CA-signiertem CAPF

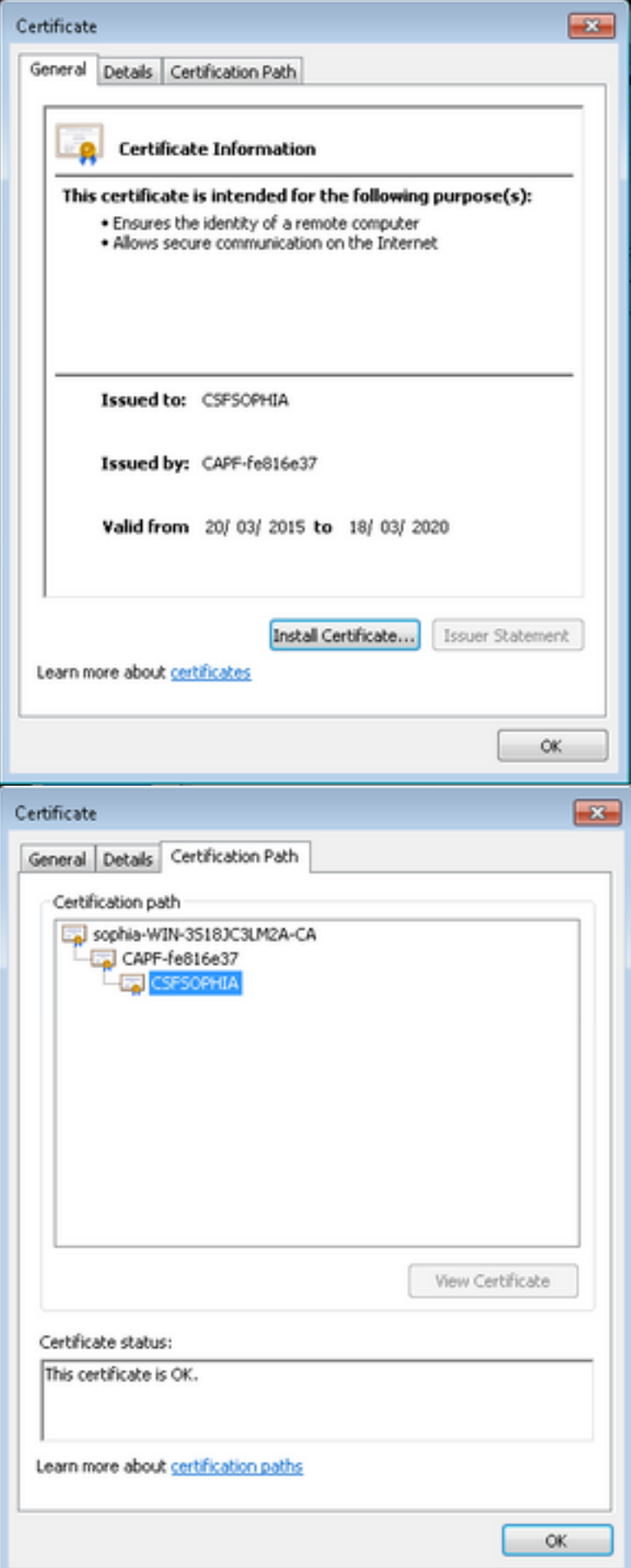

Warnung:

Das Jabber Client LSC, das die gesamte Zertifikatkette in diesem Beispiel anzeigt, unterscheidet sich vom IP-Telefon. AS IP-Telefone sind auf der Basis von RFC 5280 (3.2) konzipiert. Zertifizierungspfade und Vertrauenswürdigkeit), dann fehlt die AKI (Authority Key Identifier), dann sind CAPF und das Stammzertifikat der Zertifizierungsstelle nicht in der Zertifikatskette vorhanden. Wenn die CAPF/Root CA-Zertifizierung in der Zertifikatskette fehlt, kann die ISE bei der 801.x-Authentifizierung Probleme mit der Authentifizierung von IP-Telefonen haben, ohne die CAPF- und Root-Zertifikate in die ISE hochzuladen. Es gibt eine weitere Option in CUCM 12.5, bei der LSC direkt von einer externen Offline-CA signiert wird, sodass das CAPF-Zertifikat für die 802.1x-Authentifizierung des IP-Telefons nicht in die ISE hochgeladen werden muss.

## Fehlerbehebung

Für diese Konfiguration sind derzeit keine spezifischen Informationen zur Fehlerbehebung verfügbar.

## Zugehörige Informationen

Bekannter Fehler: CAPF-Zertifikat mit CA-Vorzeichen, Root-Zertifikat muss als CM-Trust hochgeladen werden:

https://bst.cloudapps.cisco.com/bugsearch/bug/CSCut87382/?referring\_site=bugquickviewredir